# **Image Tutorial for Image of Research**

A guide by Ryland BeDell

## **Image Sizing**

**Once Photoshop is open go to:**

- **● Image -> Image Size (See example 1).**
- **● A box will open up like the one on the right (see example 2).**
- **● Where it says width and height you will change to your desired size.**
	- **○ Be aware that the link on the left hand side will scale the photo evenly, but if you unlink them it will be distorted.**
- **● Once you have the right size, hit okay.**

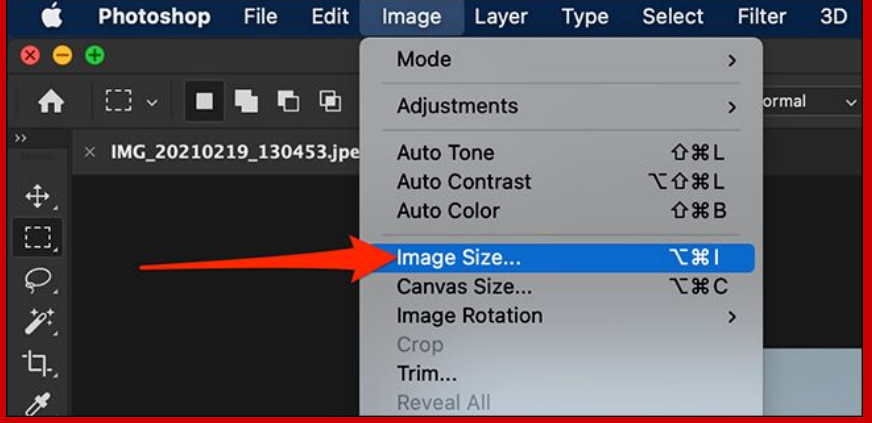

Example 1

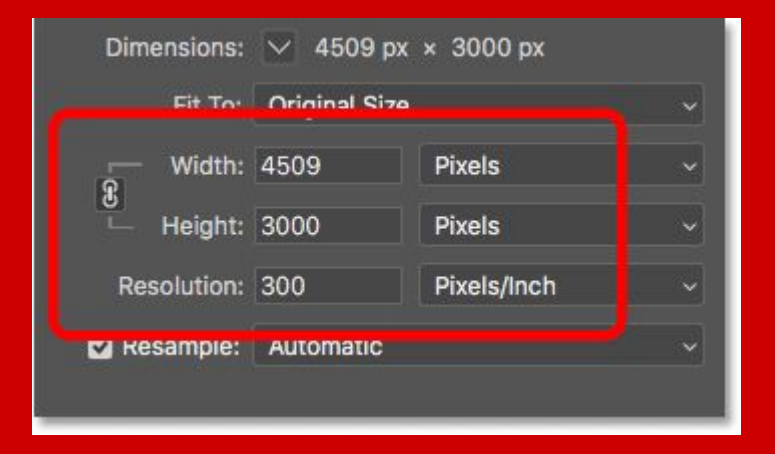

**How to change an image size:**

- ➔ Go to the Image tab at the top
- **→** Click Image size
- ➔ Change width and height to your desired size (don't unlink the link unless you need to!)
- → Click okay!
- ➔ Done!

## **Image Resolution**

**Once Photoshop is open go to:**

- **● Image -> Image Size (See example 1).**
- **● A box will open up like the one on the right (see example 2).**
- **● Where it says resolution you will change this to 300 dpi** 
	- **○ Be aware that depending on the picture this could change, but the "normal" resolution is 300 dpi (dots per inch).**
- **● Once you have the right resolution, hit okay!**

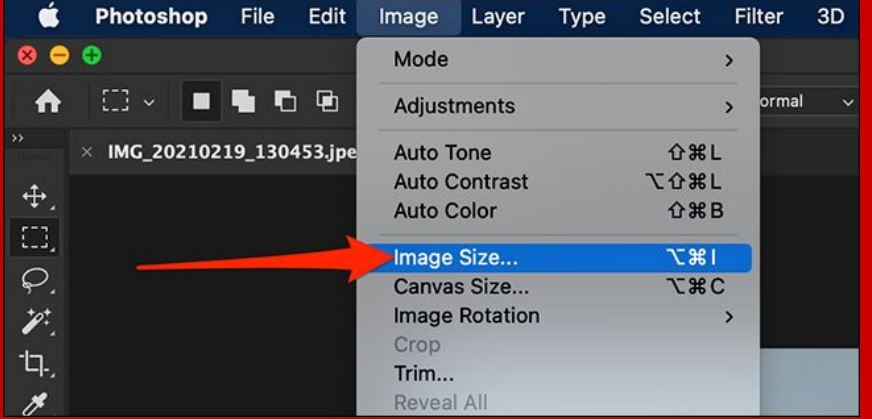

Example 1

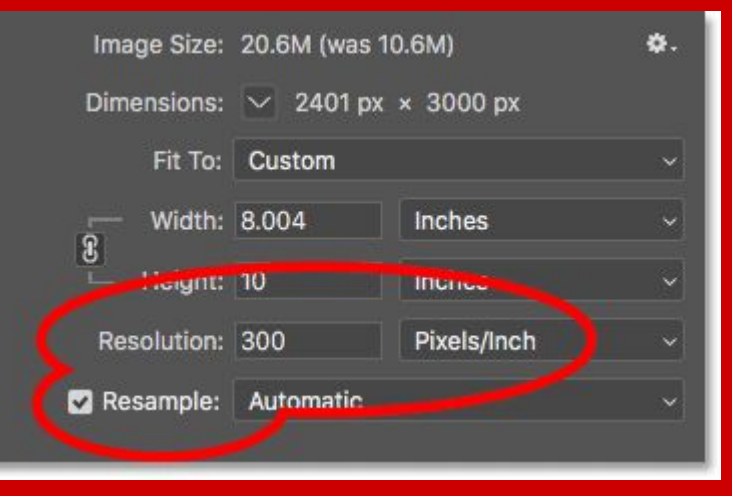

Example 2

**How to change an image resolution:**

- ➔ Go to the Image tab at the top
- **→** Click Image size
- ➔ Change the resolution to desired dpi (usually 300 dpi)
- → Click okay!
- ➔ Done!

## **Image Adjustments**

**Once Photoshop is open go to:**

- **● Side panel under the layers (see example 1).**
- **● Click Properties**
- **● A small button that looks like spikes, click on it.**
- **● It will open a box for you to adjust the blacks, whites, and greys. (See example 1).**
- **● Once you have a good adjustment, it'll be linked in your layers above.**
- **● Done!**

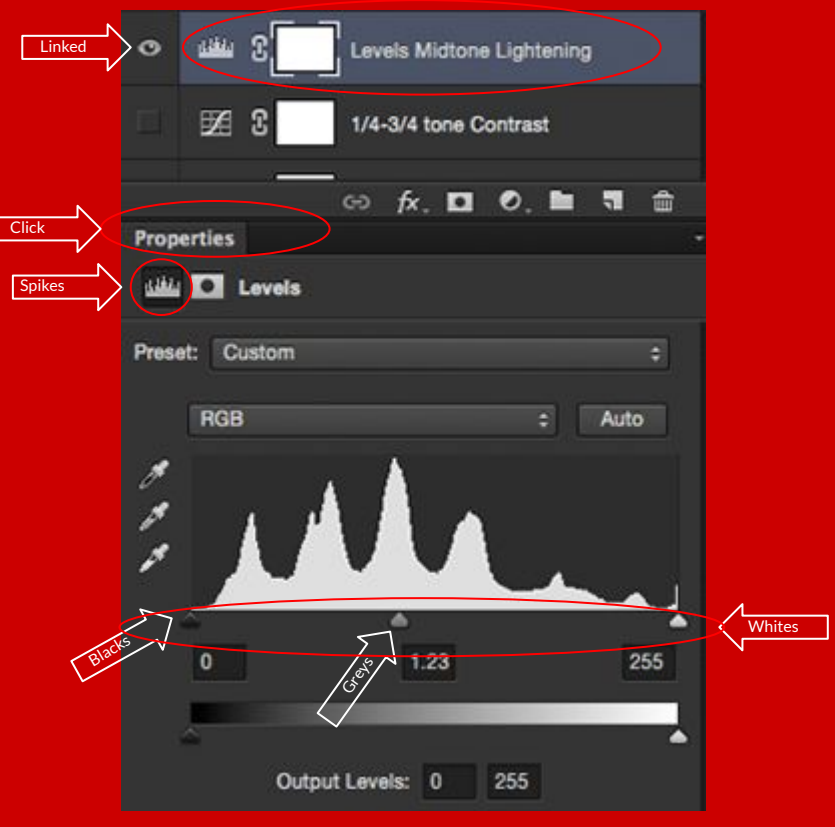

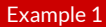

#### **How to make adjustments:**

- **→** Go to the side panel, under the layers tab.
- **→** Click Properties.
- **→** Click the spikes.
- **→** Adjust the Blacks, Greys, and Whites.
- **→** Make sure it's linked in the layers.
- ➔ Done!

#### **Don't Forget to Save!**

- $\rightarrow$  Go to file.
- **→** Save As. (Example 1).
- **→** A dialog box will appear. (Example 2).
- **→** Give it a name!
- **→** Choose the desired format.
- **→** Click save!

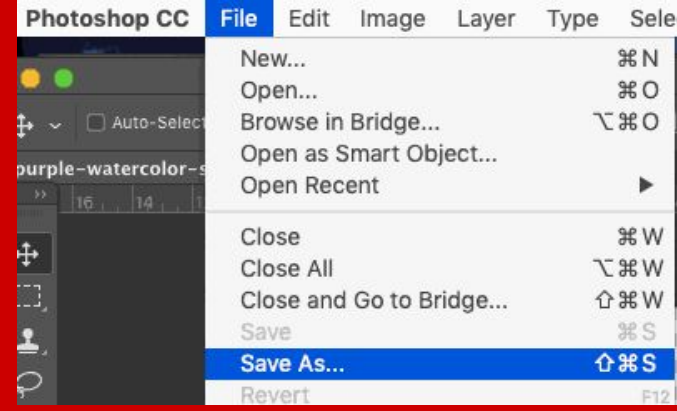

Example 1

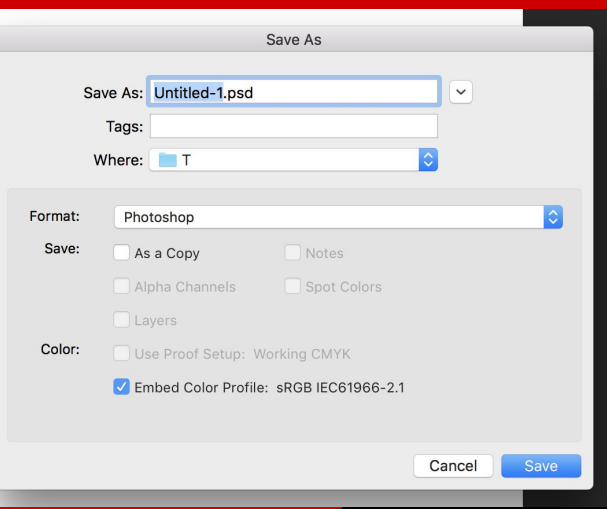

Example 2

#### **If you need anymore help:**

- Email me: [rebedel@ilstu.edu](mailto:rebedel@ilstu.edu)
- $\rightarrow$  Make an appointment with me at:

[https://appointments.illinoisstate.edu/](https://appointments.illinoisstate.edu/ramonline/Appointment?AGID=1798&P=454&AG=1798&D=-5000) [ramonline/Appointment?AGID=1798&P](https://appointments.illinoisstate.edu/ramonline/Appointment?AGID=1798&P=454&AG=1798&D=-5000) [=454&AG=1798&D=-5000](https://appointments.illinoisstate.edu/ramonline/Appointment?AGID=1798&P=454&AG=1798&D=-5000)

- $\rightarrow$  (You can find this on the OSR) page under the About tab)
- ➔ Or come visit me in Milner on the 3rd floor in 311J

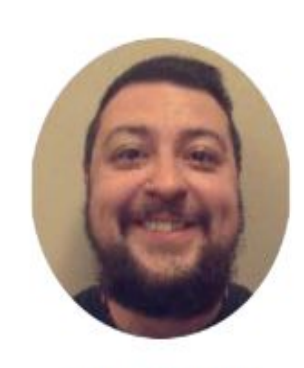

### **Ryland BeDell**

Graduate Assistant

Make an appointment with Ryland.

## Thanks for Watching!